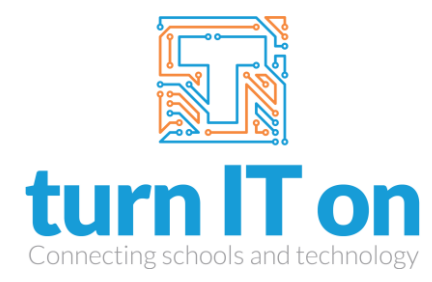

tel: 01865 597620 web: [www.turniton.co.uk](http://www.turniton.co.uk/)  email: office@turniton.co.uk post: 7 Elm Place, Eynsham, Witney, Oxfordshire, OX29 4BD

# Student Working from Home guide

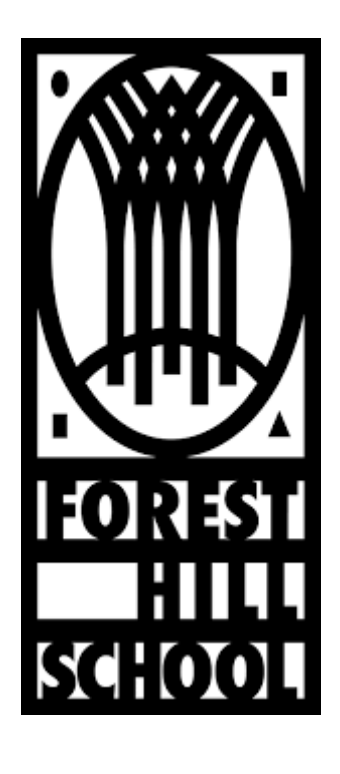

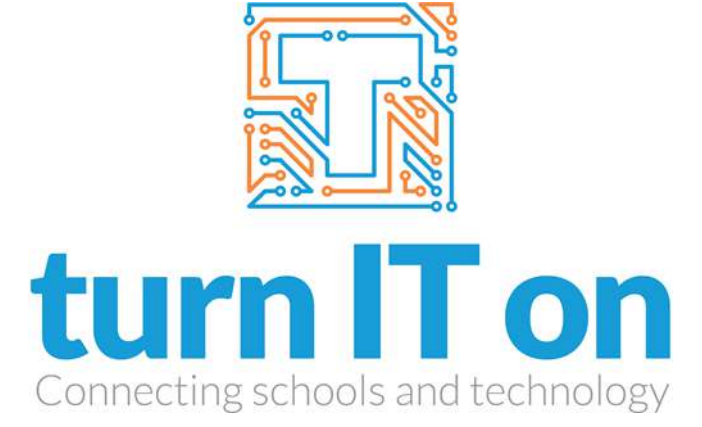

Page **1** of **7**

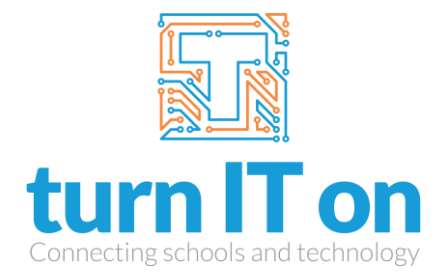

#### Contents

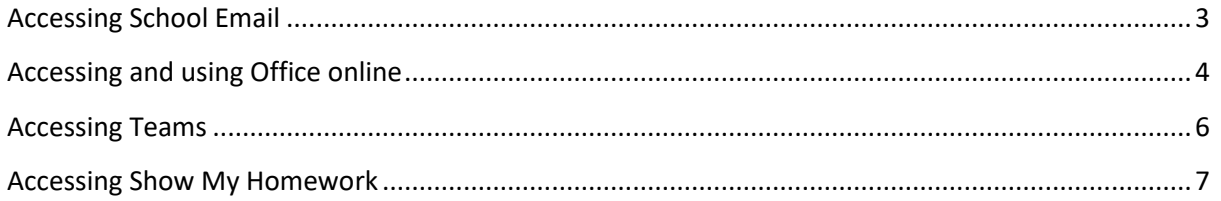

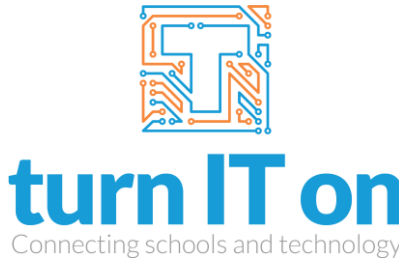

## Accessing School Email

<span id="page-2-0"></span>To Access your school email, go to [https://outlook.office365.com.](https://outlook.office365.com/)

You will need to enter your school email username, which is your school login @student.foresthillschool.co.uk

e.g[. carvl123.209@student.foresthillschool.co.uk](mailto:carvl123.209@student.foresthillschool.co.uk)

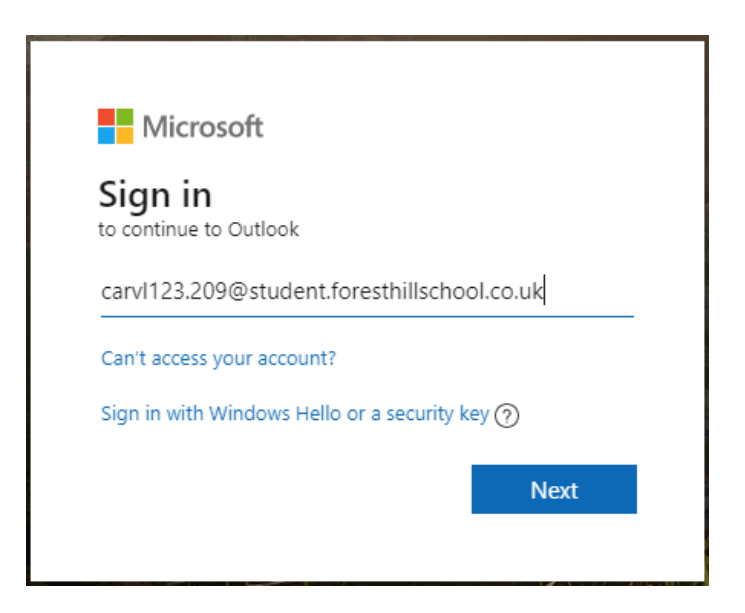

Then enter your normal school password:

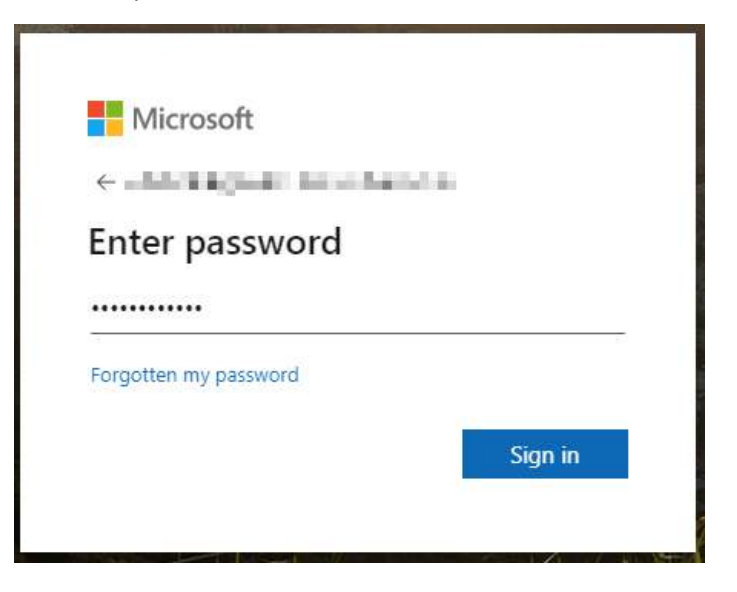

This will allow you to access your school email from any web browser.

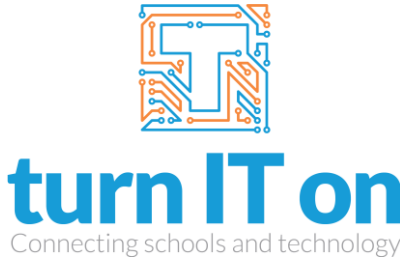

#### Accessing and using Office online

<span id="page-3-0"></span>To log in to Microsoft Office online, go to [https://office.com](https://office.com/) and log in as you do for your emails as above.

You will be greeted by welcome screen and the available apps:

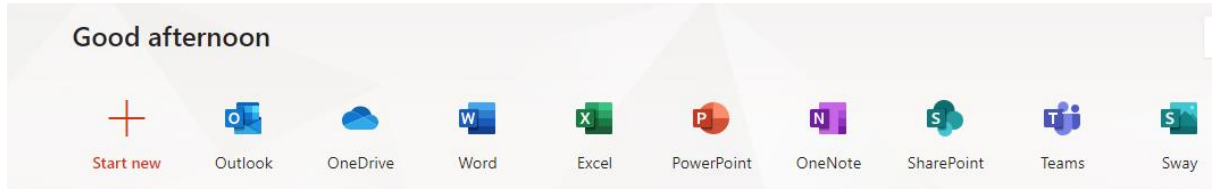

To use an app simply click the logo, for this example we will use Microsoft Word.

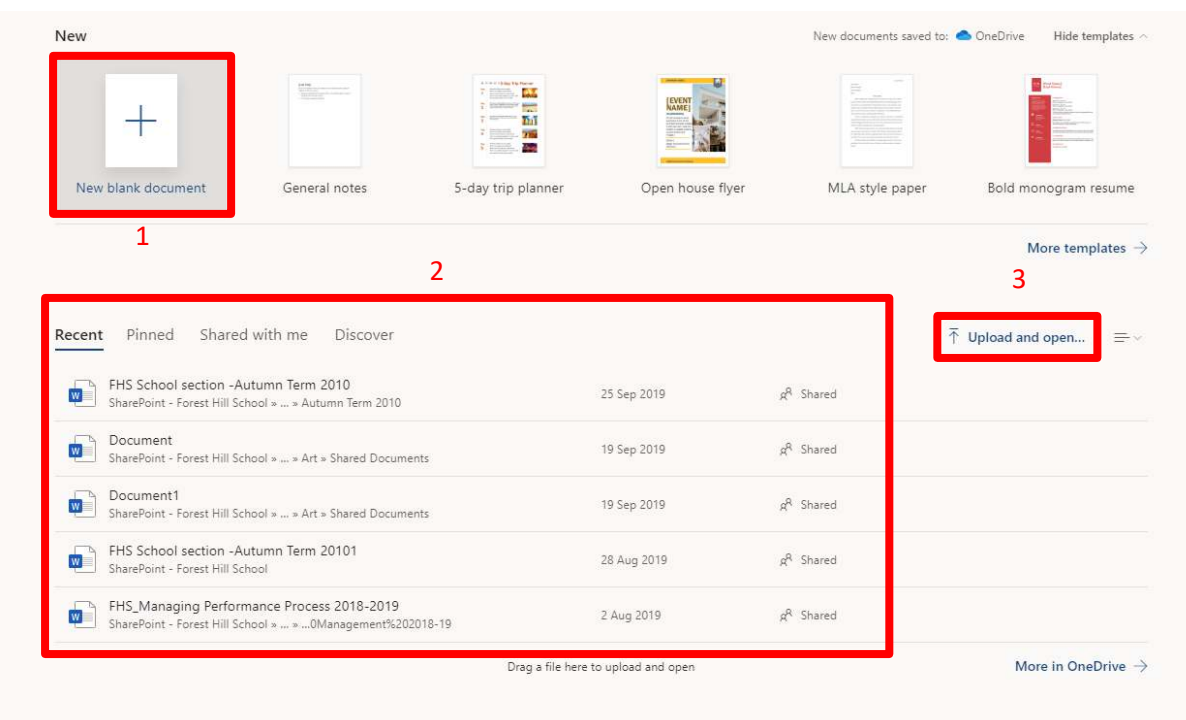

Clicking the Word logo will bring you to the Word homescreen:

From here you can either start a new document<sup>1</sup>, or upload and open a document that is saved on your PC<sup>2</sup>, as well as access any recent documents that have been opened on Office online before<sup>3</sup>.

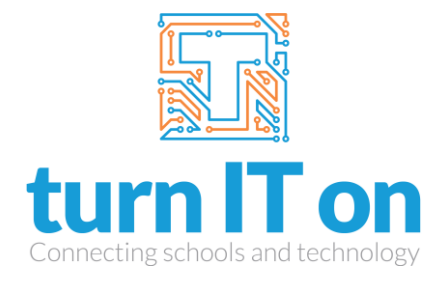

Once you select upload and open you will be presented with the below open box to select a file to open, this will likely be in your downloads file if it has been downloaded from Show My Homework.

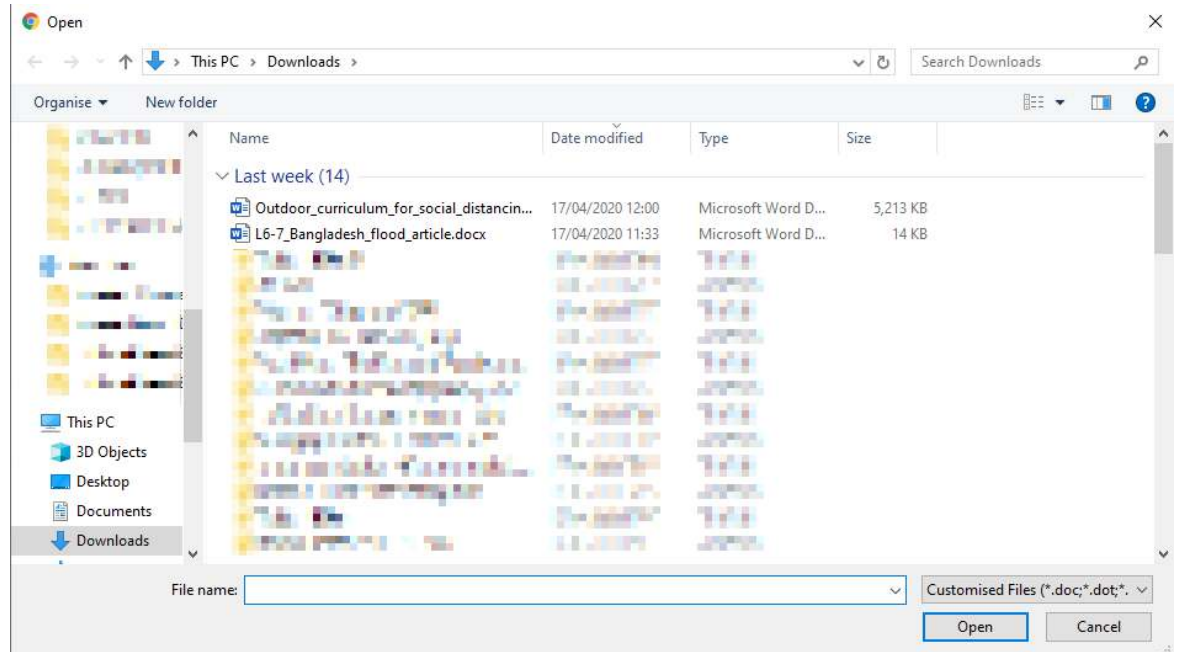

Once you select a file it will be uploaded to your OneDrive account:

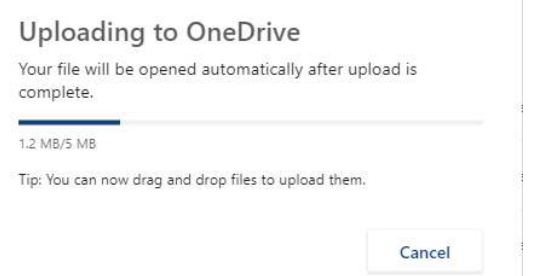

Once uploaded the file will automatically open in word online and you will be able to edit and change it as you like. Any changes will be automatically saved as you go, and will be indicated in the title bar:

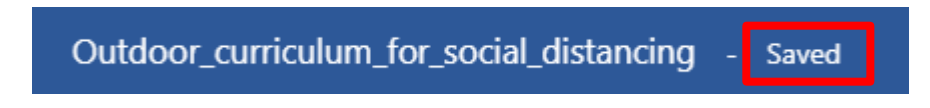

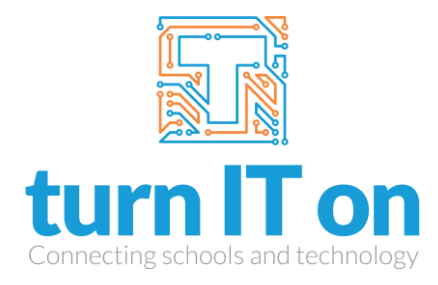

#### Accessing Teams

<span id="page-5-0"></span>To access teams you can either use the web browser version at [https://teams.microsoft.com](https://teams.microsoft.com/) or you can download the teams installer from [https://www.microsoft.com/en-gb/microsoft-365/microsoft](https://www.microsoft.com/en-gb/microsoft-365/microsoft-teams/download-app)[teams/download-app.](https://www.microsoft.com/en-gb/microsoft-365/microsoft-teams/download-app) Alternatively, you can download the Teams app from the App store or Google Play store for your phone.

Log in with the same login as you used as per the guide above.

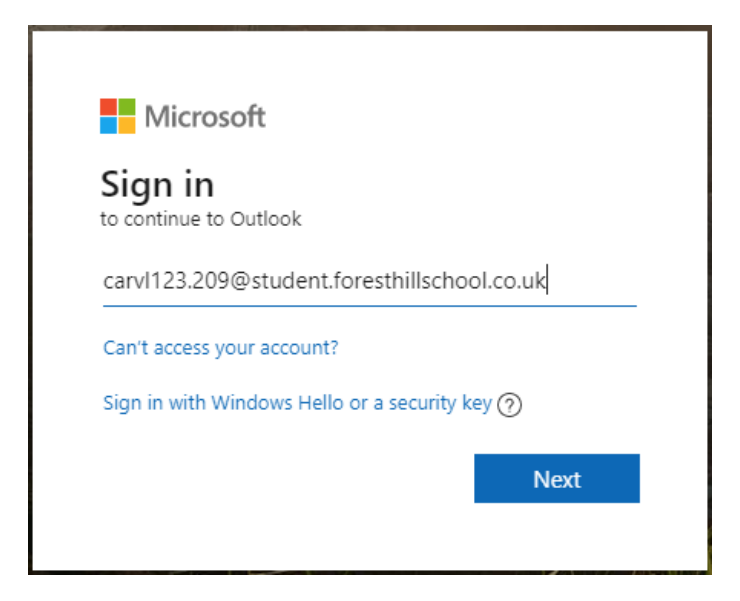

This will then take you to the Teams home screen, which is automatically set to the chat page:

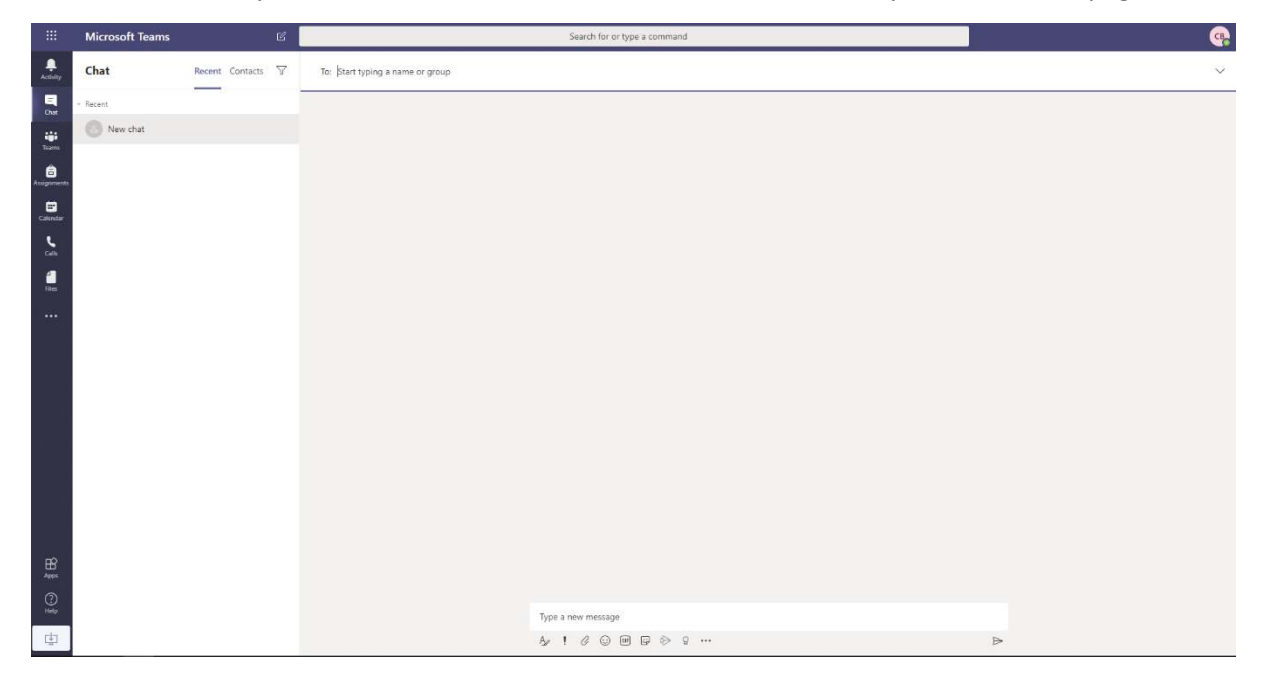

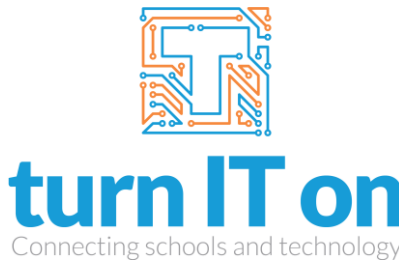

### Accessing Show My Homework

<span id="page-6-0"></span>Show My Homework is accessed fro[m https://www.satchelone.com/](https://www.satchelone.com/calendar/school)

Make sure that you have set your school as Forest Hill School, then enter the email address that you signed up with and the password.

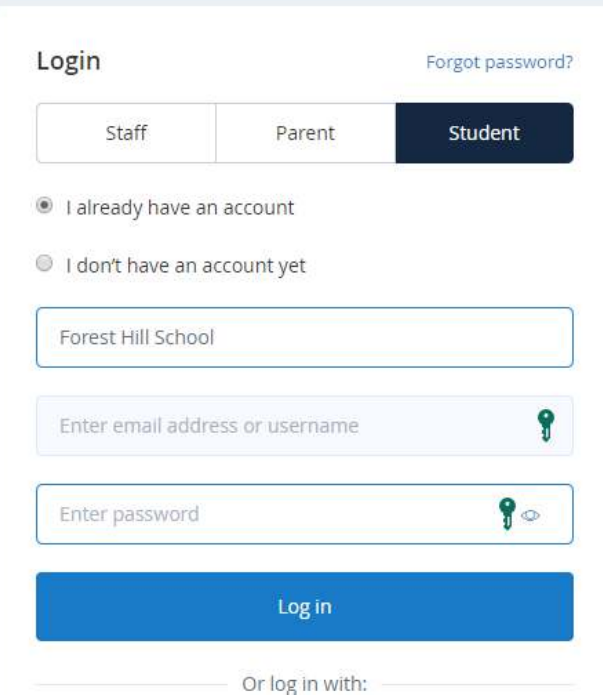

Remember that the Password is required to have at least 10 characters, with at least one upper case letter, one lower case letter, one number, and one special character, e.g. #@!.

If you have forgotten your password, click the "Forgot password?" link at the top of the login screen. This will take you to the password reset screen, simply enter the email address you used to sign up to Show My Homework and hit the Reset password button. This will send a password reset email to you.

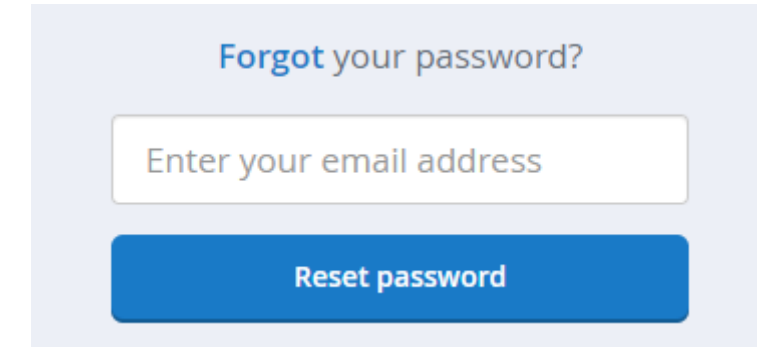